**5 класс Урок 8 Проверочная работа**  *(итоговая за I четверть)***. Управление компьютером с помощью меню. Практическая работа №4. Управление компьютером с помощью меню**

**Учитель: Фетисова С.А. Г. Киселевск Кемеровской области СОШ №33**

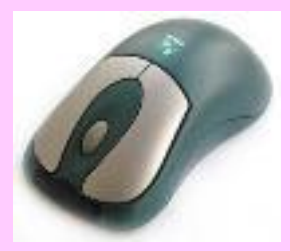

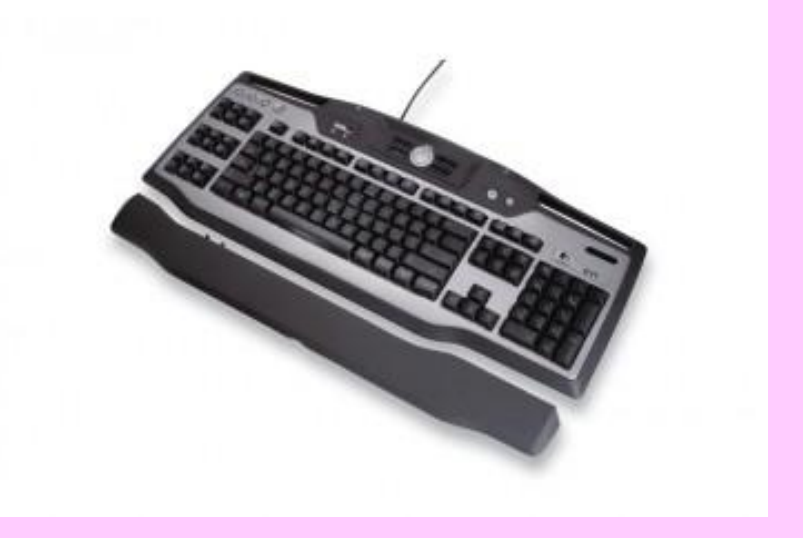

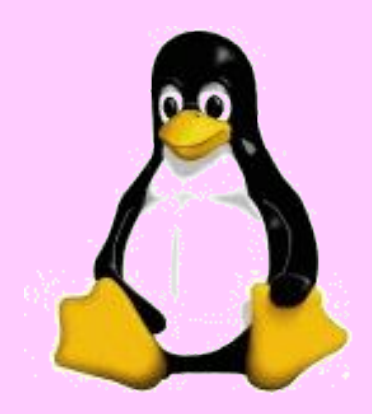

### **Цели урока:**

- · проверить знания учащихся по устройству компьютера и основам пользовательского интерфейса;
- · расширить представления учащихся о меню и управлении компьютером с помощью меню.

#### **Основные понятия:**

- · раскрывающееся меню;
- · контекстное меню;
- · диалоговое окно;
- · элементы управления (поле ввода, список, раскрывающийся список, переключатель, флажок, вкладка, кнопка).

### Назовите основные элементы рабочего стола

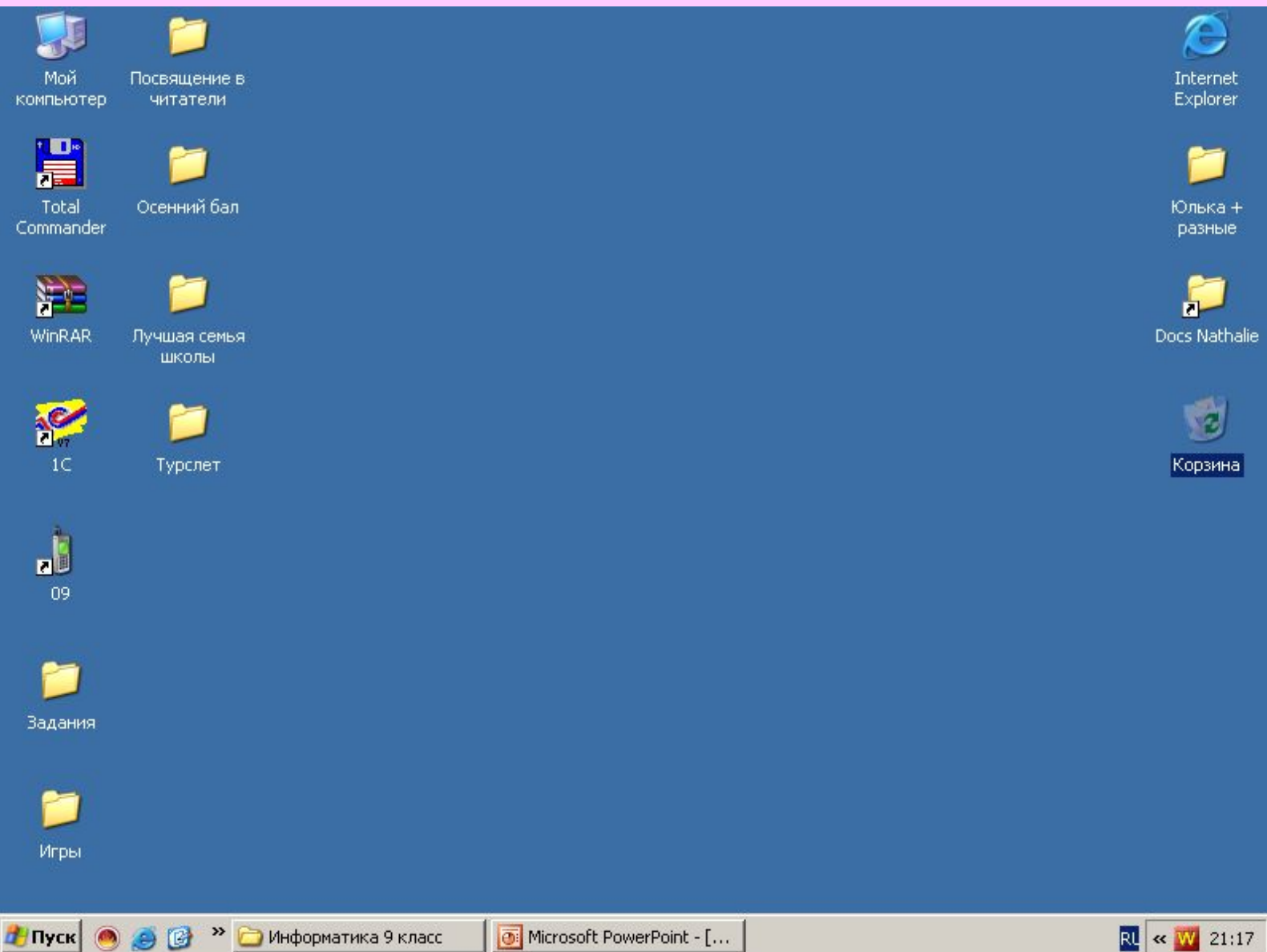

### Для чего нужна мышь?

·

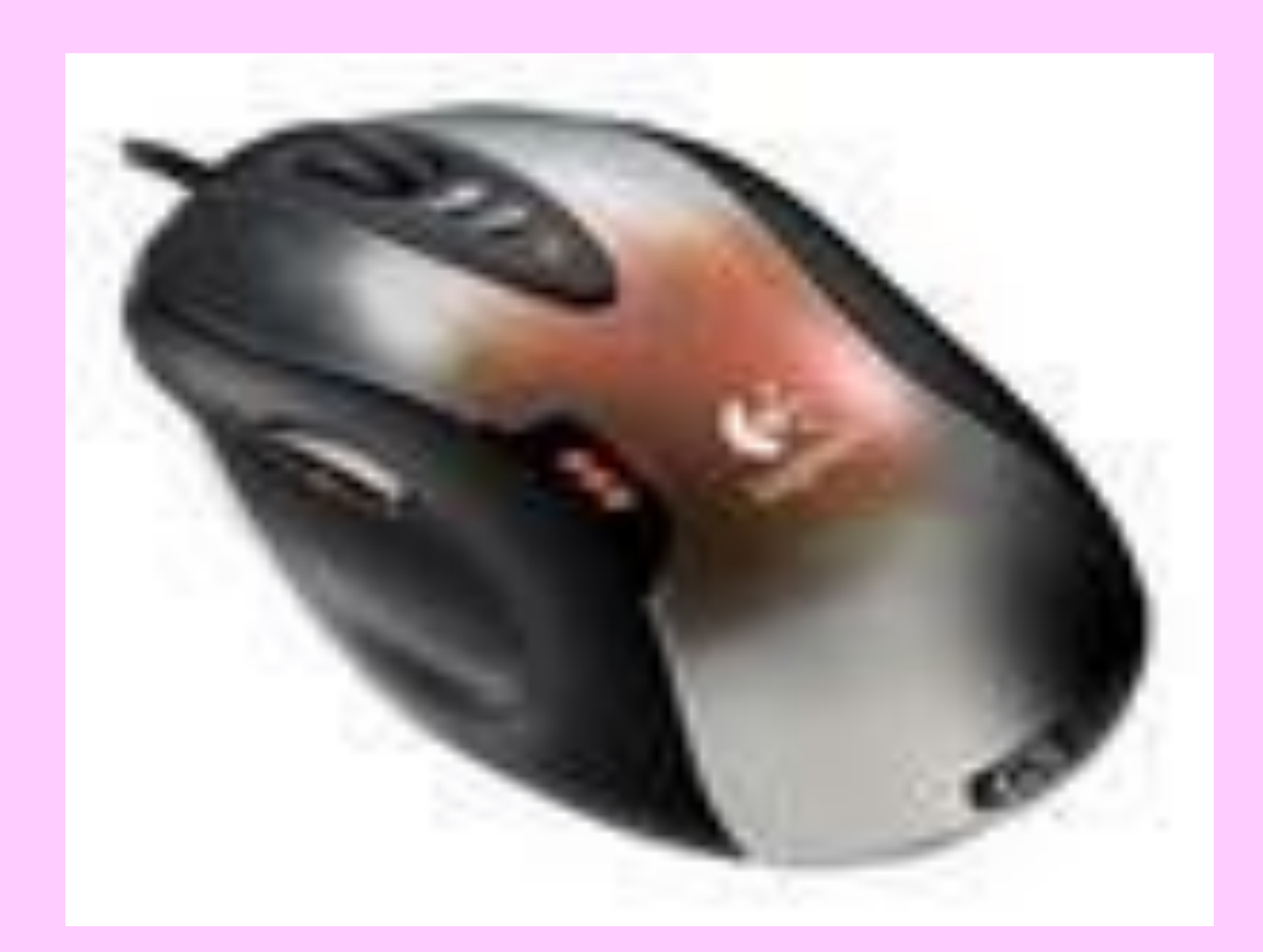

# **Задание РТ: №22(б) с.67.**

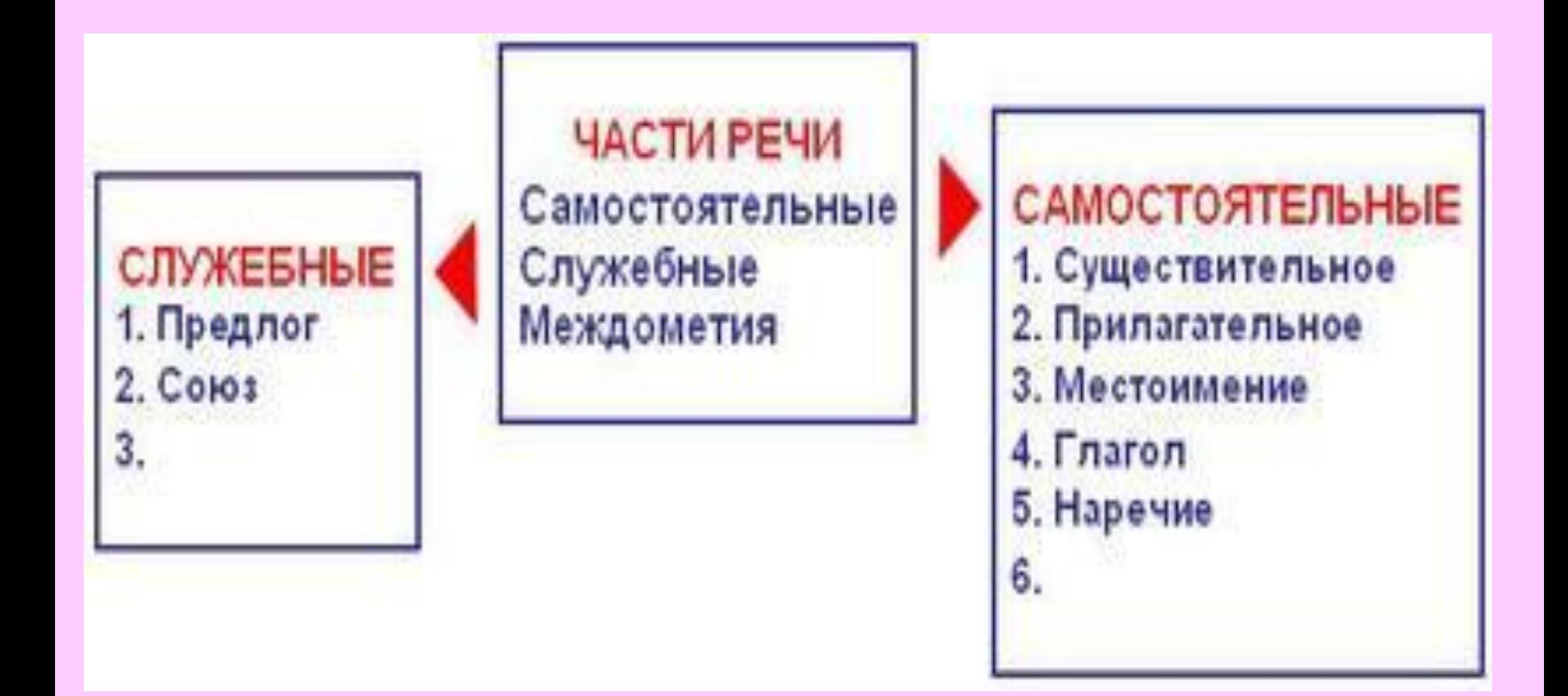

· Вопросы №1, 3 §2.7.

- 1. Как называется прямоугольная область на Рабочем столе, занимаемая работающей программой?
- 3. Как переводятся на английский язык слова "окно" и "окна"? Вспомните название операционной системы, установленной на

ваших компьютерах. Какие аналогии у вас возникли?

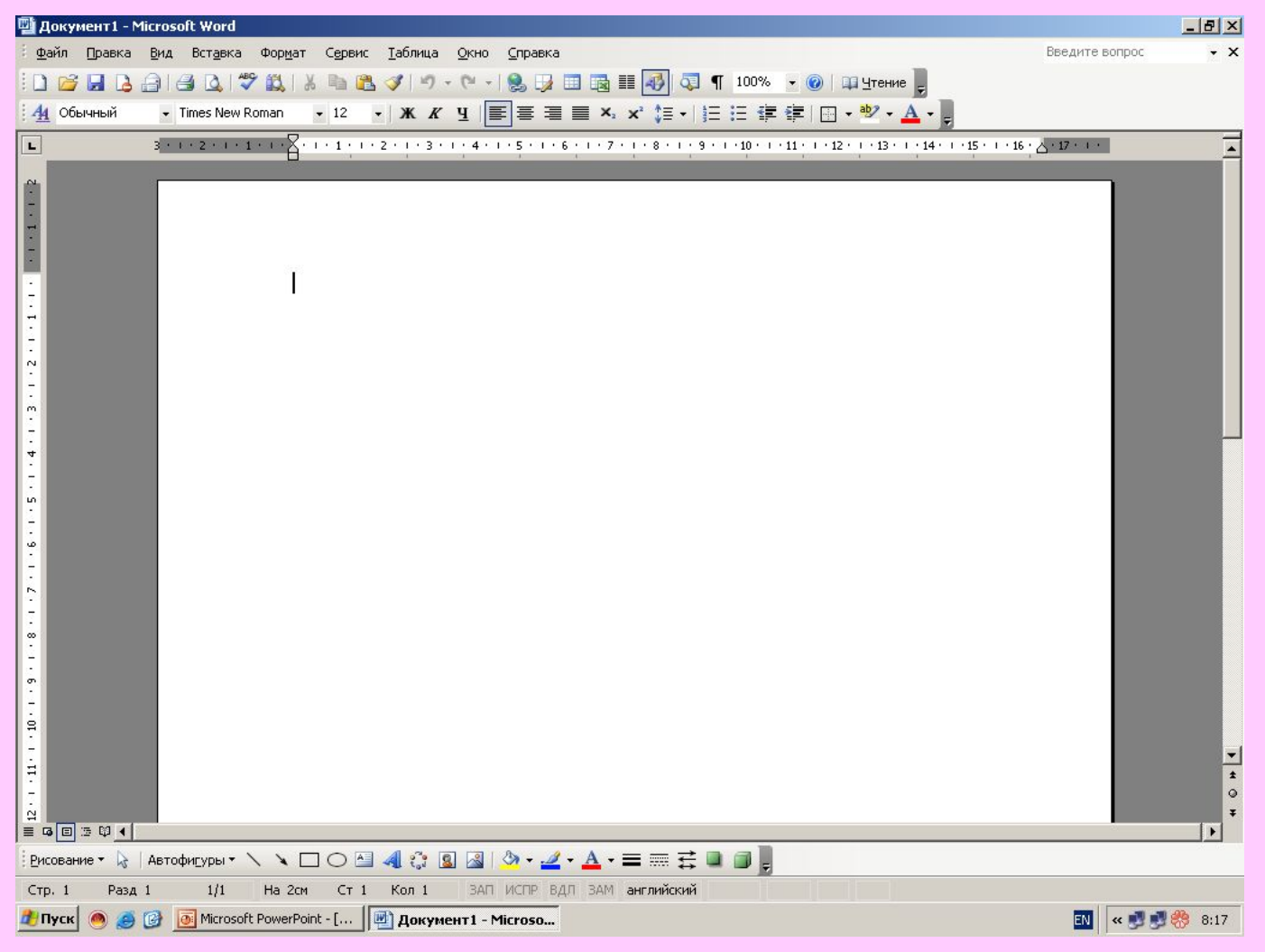

### **Проверочная работа**

. *(итоговая за I четверть) (5 - 8 мин).*

• Каждый правильный ответ оценивается в 1 балл.

### Критерии оценки:

- 7 9 баллов удовлетворительно;
- 10 11 баллов хорошо;
- 12 13 баллов отлично.

## Управление компьютером с помощью меню

По способу перехода к меню различают: **раскрывающиеся и контекстные меню**.

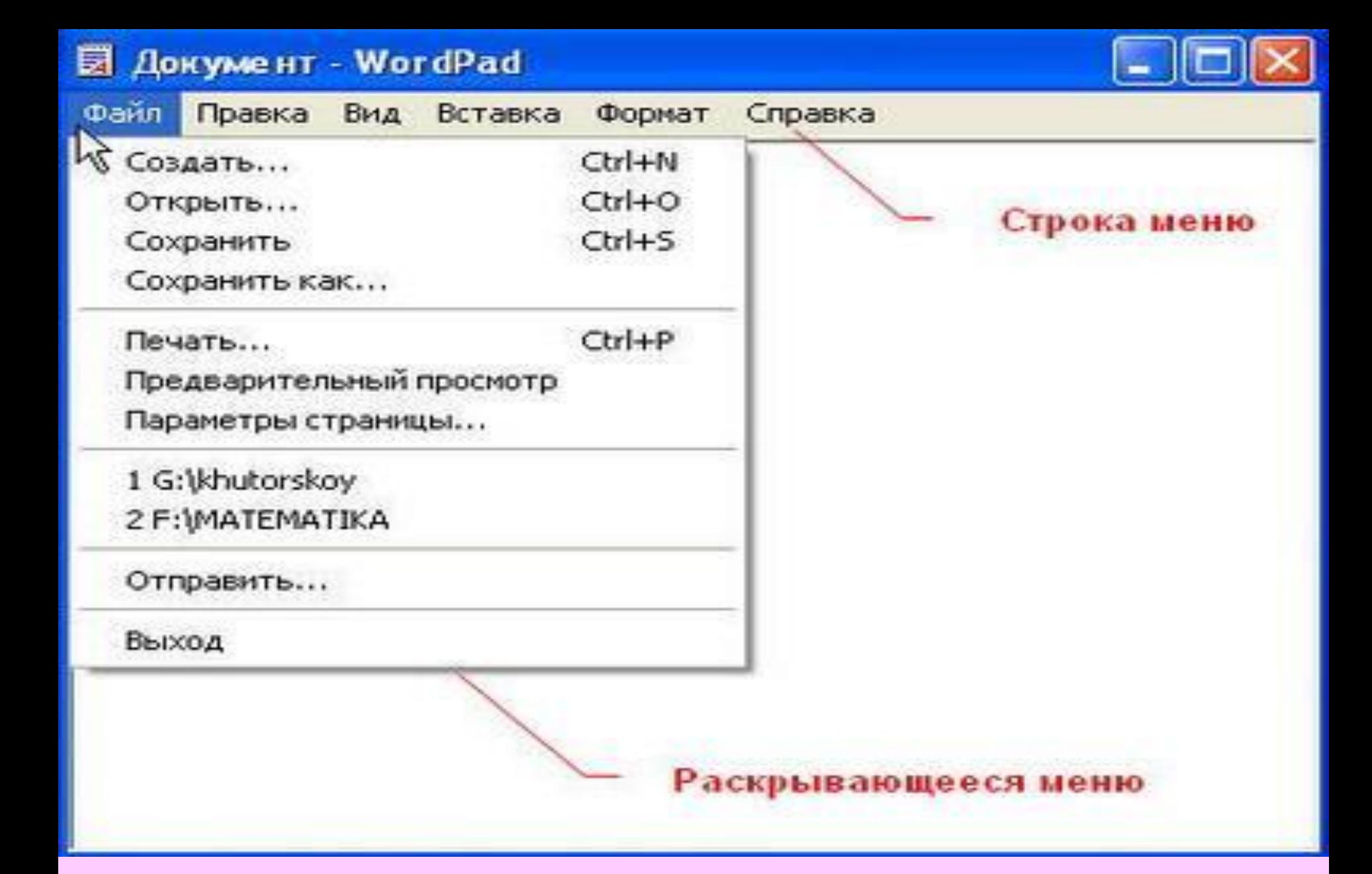

Чтобы открыть раскрывающееся меню, щёлкают на его названии в строке меню.

### **Контекстное (всплывающее) меню какого-либо объекта вызывается щелчком правой кнопки мыши на этом объекте.**

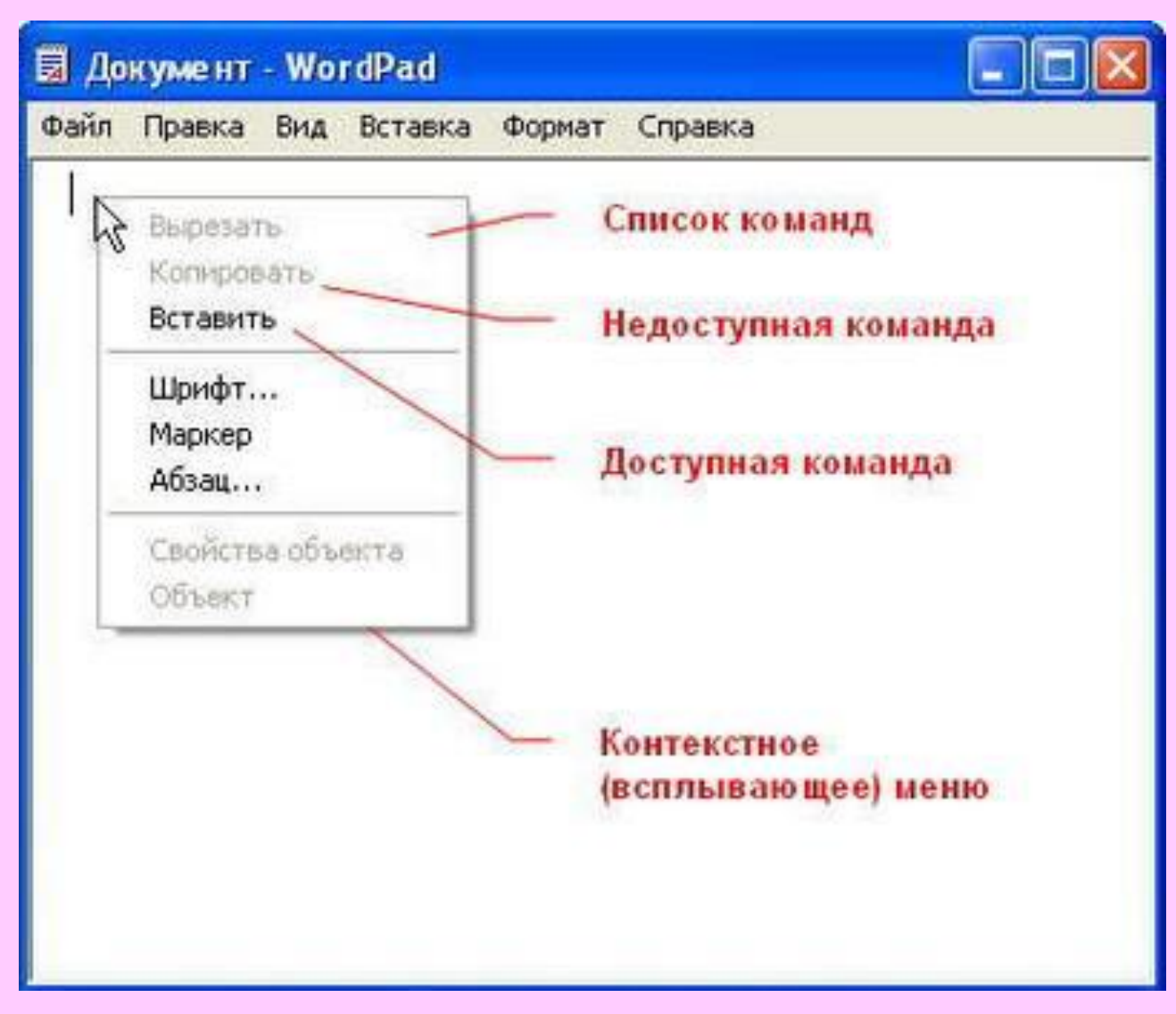

 Любое меню содержит список команд, которые можно дать компьютеру. Выбор команды производится щелчком кнопкой мыши. Пункт меню, изображённый серым цветом, недоступен. Если на нём щёлкнуть, то ничего не произойдёт.

#### **Флажок, стоящий перед пунктом меню, означает, что этот пункт уже выбран (включён). Щелчок на нём позволяет его отключить.**

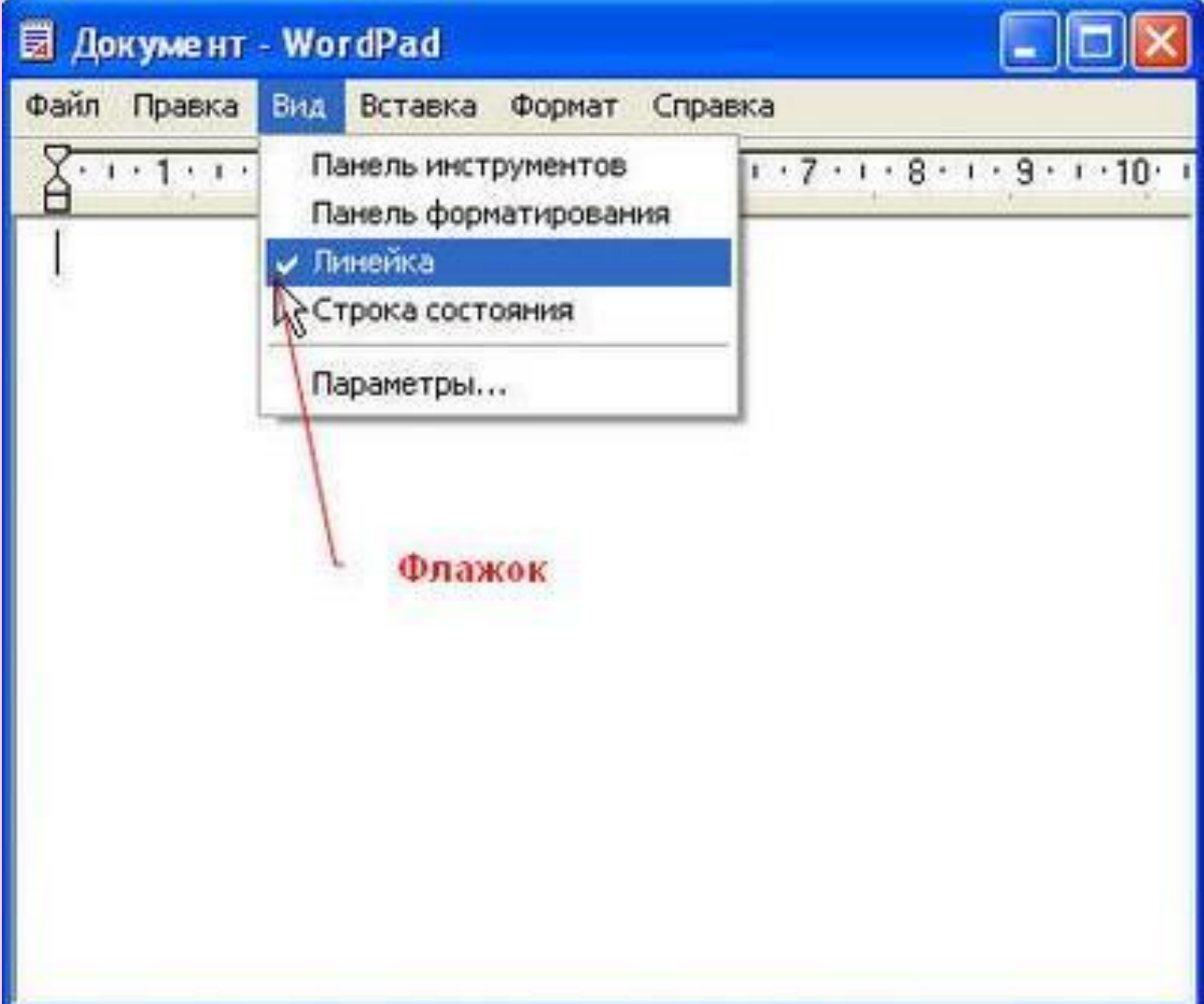

**Некоторые пункты меню кроме названия команды содержат так называемые клавиатурные комбинации. Это означает, что данный пункт можно вызвать не только мышью, но и одновременным нажатием указанных клавиш клавиатуры.**

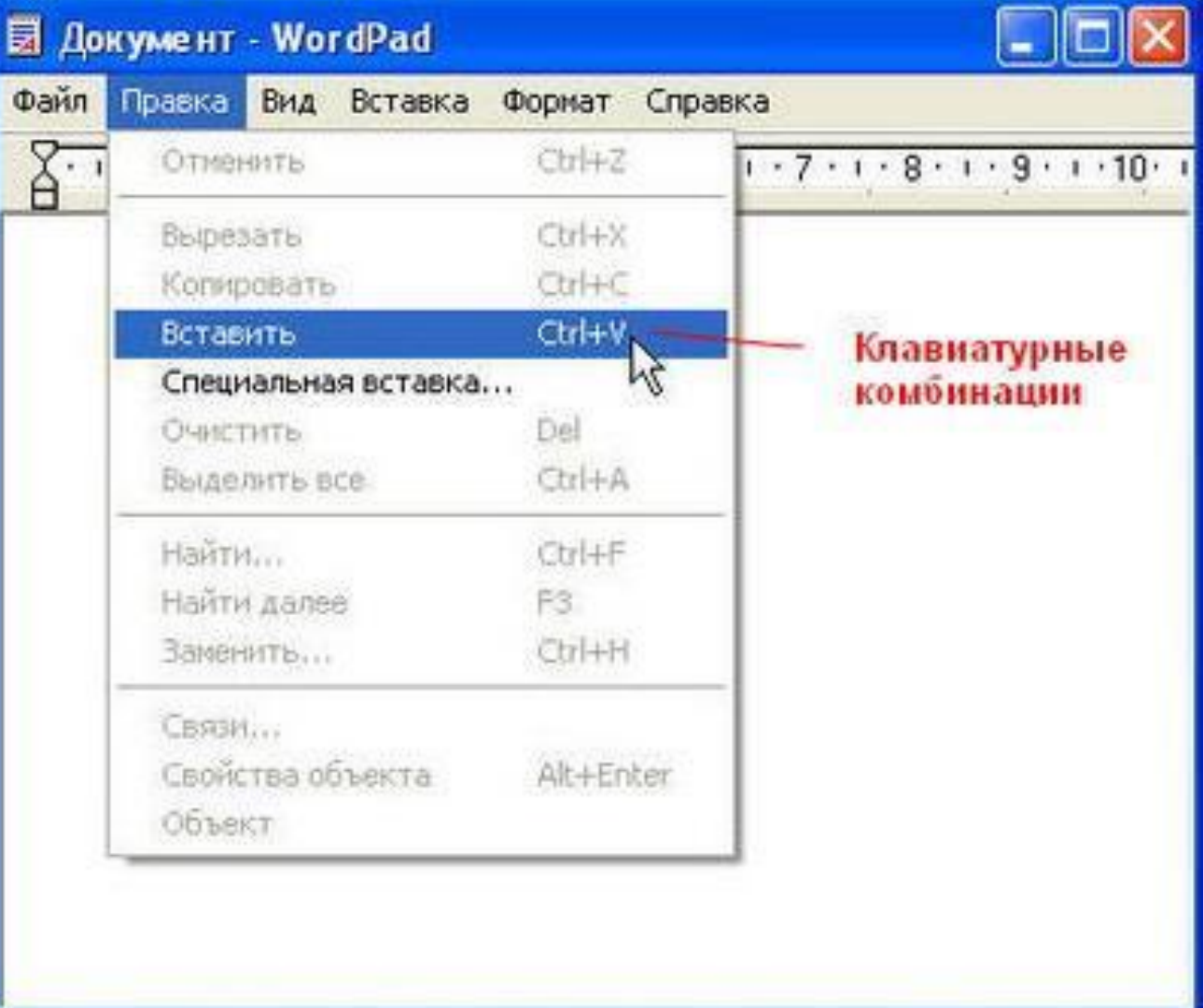

При выборе пункта меню, в котором за именем команды следует многоточие, открывается так называемое **диалоговое окно**. Оно позволяет передавать компьютеру более подробную информацию о сделанном выборе с помощью следующих **элементов** 

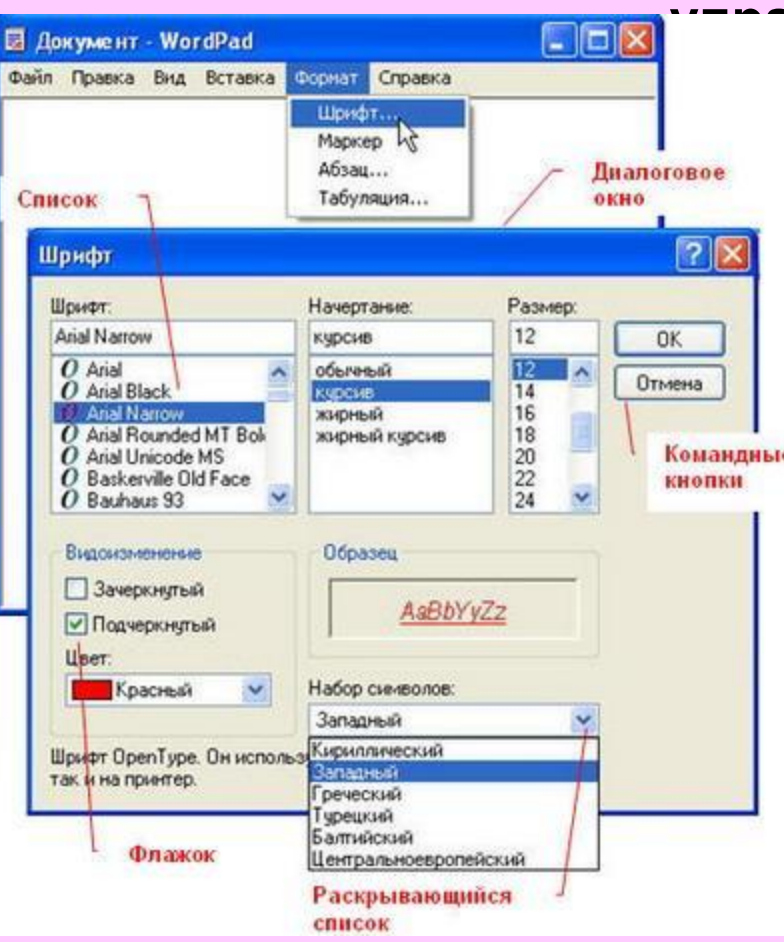

#### **управления:**

- • полей ввода;
- · списков;
- · раскрывающих списков;
- • переключателей;
- · флажков;
- • вкладок;
- · кнопок и др.

## **Поле ввода.**

• В поле ввода пользователь заносит требуемую информацию с помощью клавиатуры. Чтобы начать ввод, надо щёлкнуть в поле кнопкой мыши и после того. как в поле появится курсор в виде вертикальной черты. начать набор. По окончании набора надо нажать клавишу {Enter}.

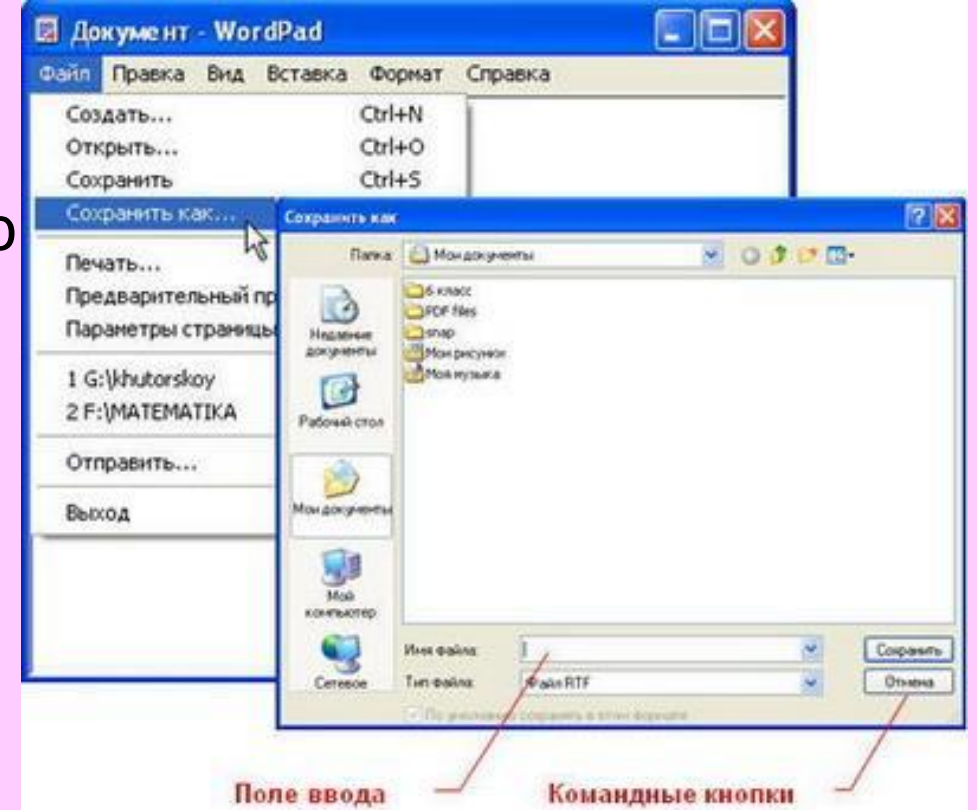

## **Список.**

- Это перечень значений, из которых следует выбрать одно нужное. Элемент списка выбирается щелчком на нём. Длинный список имеет полосу прокрутки.
- **• Раскрывающийся список** открывается щелчком на раскрывающей кнопке.

### **Переключатель.**

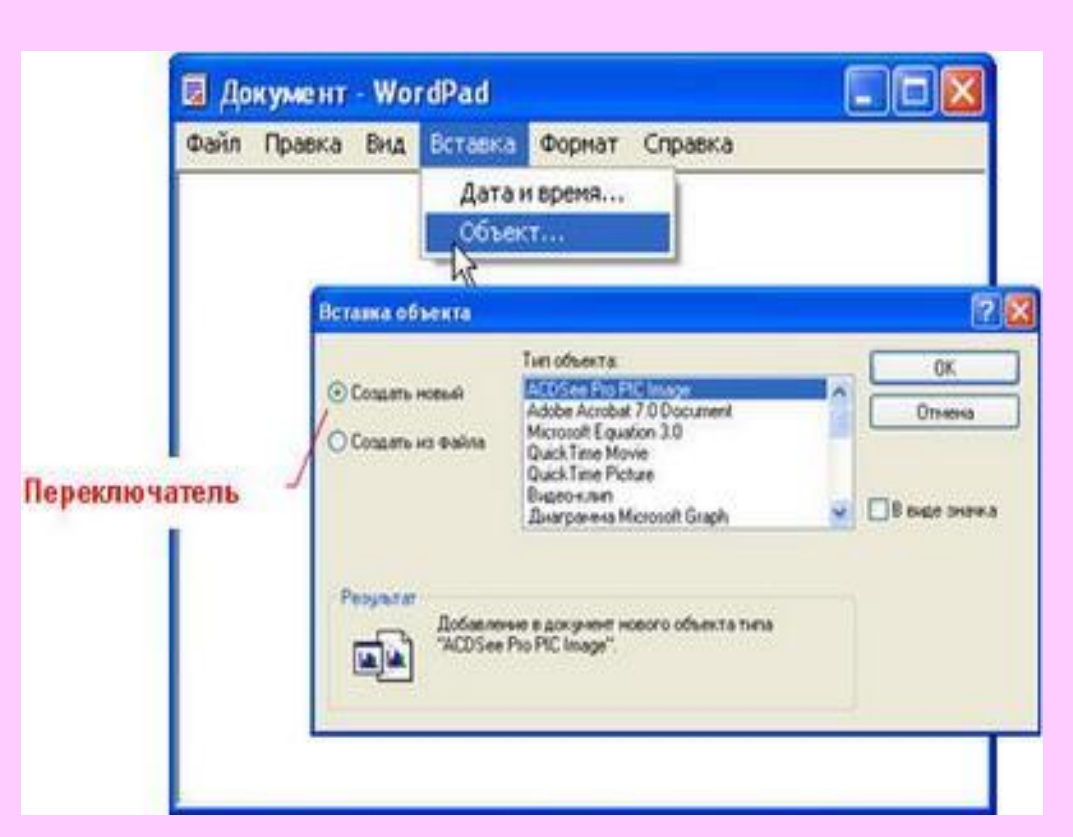

 При его включении в центре кнопки появляется чёрная точка. Включение другого переключателя выключает первой

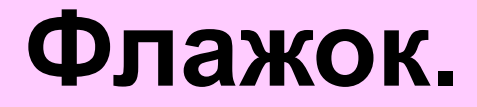

Он устанавливается или снимается щелчком мышью. Установленный флажок отмечен "галочкой".

# **Вкладки.**

• Иногда элементов управления бывает так много, что они не помещаются в диалоговом окне. Такие диалоговые окна делят на разделы, называемые вкладками. Каждую выкладку можно рассматривать как отдельную страницу диалогового окна.

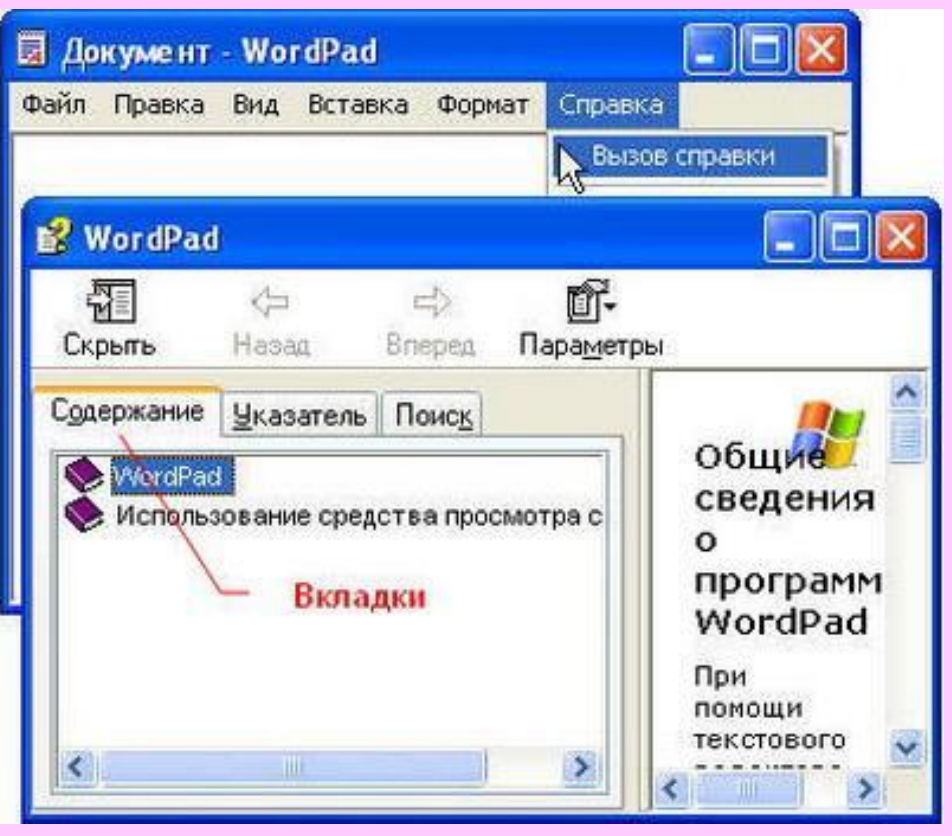

### **Командные кнопки.**

- Все диалоговые окна содержат кнопки. Часто на кнопках написаны команды, например, *Сохранить* или *Открыть*. Чтобы воспользоваться командной кнопкой, на ней необходимо щёлкнуть.
- Наиболее часто встречаются командные кнопки *ОК* и *Отмена*. Закончив настройку элементов управления диалогового окна, можно щелчком на кнопке *ОК* дать компьютеру команду ввести в действие сделанные изменения. Для закрытия диалогового окна без внесения выполненных изменений служит командная кнопка *Отмена*.
- Задания РТ: №23-26 с.66.

### **Домашнее задание:**

- §2.8, вопросы.
- РТ: №23-26 с.66-69 (тем, кто не успеет на уроке).
- Придумайте и изобразите диалоговое окно, подобное окну "Мой компьютер", с.86 учебника (в окне должно быть размещено как можно больше элементов управления).
- **• ) Практическая работа №4. Управление компьютером с помощью меню** *(10 мин)*.
- При нехватке времени, последний пункт практической работы, касающийся клавиатурного тренажера, можно не выполнять.
- По ходу выполнения практической работы №4, выполните задание РТ: №27 с.69.
- Настроить окно WordPad это значит:
- • вывести на экран или скрыть
- • вывести на экран или скрыть
- · вывести на экран или скрыть

#### **Литература**

Программы для общеобразовательных учреждений: Информатика. 2 - 11 классы. / Сост. И.Г. Семакин и др. - 2-е изд., испр. и доп. - М.: БИНОМ. Лаборатория знаний, 2005. - 380 с. Информатика: Учебник для 5 класса. Изд. 3-е, испр. / Л.Л. Босова. - М.: БИНОМ. Лаборатория знаний, 2005. - 191 с.: ил. Информатика: Рабочая тетрадь для 5 класса. / Л.Л. Босова. - 4-е изд.- М.: БИНОМ. Лаборатория знаний, 2006. - 87 с.: ил. Уроки информатики в 5-6 классах: Методическое пособие / Л.Л. Босова, А.Ю. Босова. - 2-е изд., испр. и доп. - М.: БИНОМ. Лаборатория знаний, 2005. - 320 с.: ил.